# <福井銀行>外為WEBサービス新旧画面比較(抜粋)

# 1.トップページ

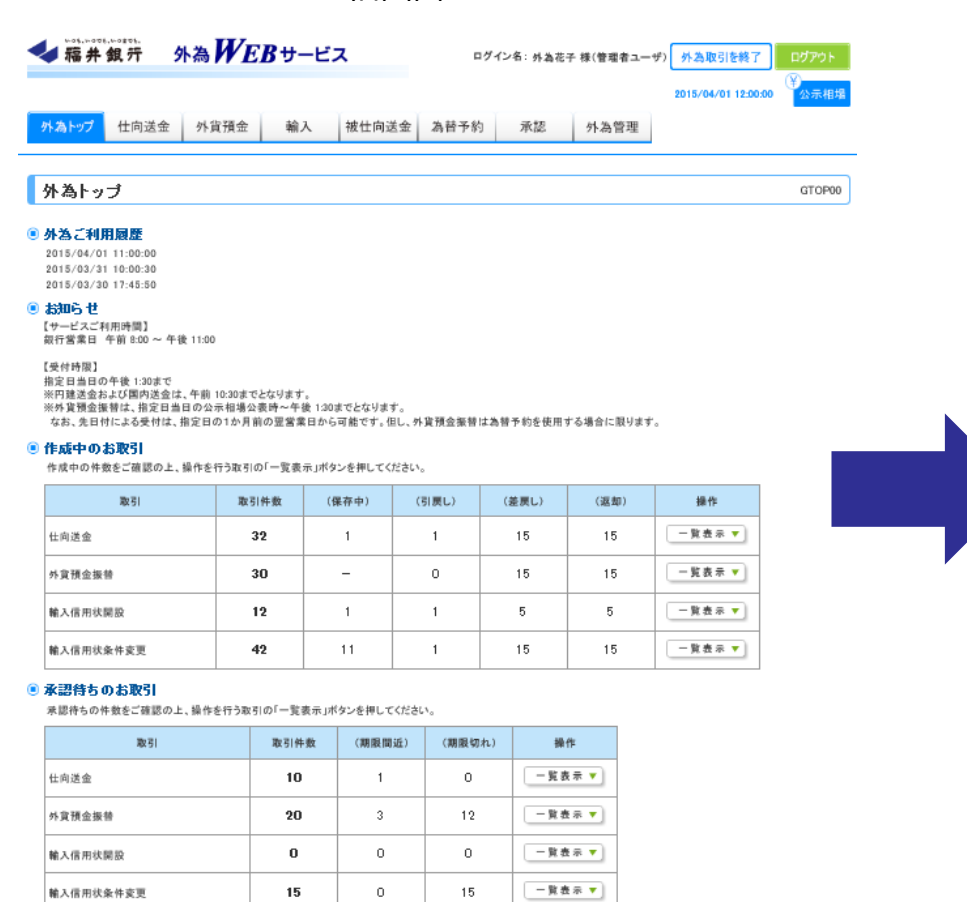

## ● 為替予約締結確認(コンファーム)未済のお取引

締結確認未済の件数をご確認の上、操作を行う取引の「一覧表示」ボタンを押してください。

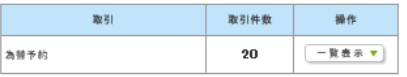

### 旧画面 みんしょう しゅうしょう しゅうしょく しゅうしょう かいしょう 新画面 おおし おおし かいしょう しゅうしょう → 精井銀亓 外為WEBサービス ご利用環歴 データ花子最大10文… 2022/04/01 09:31:05 ○公示相場 外為取引を終了 ログアウト  $\hat{\mathbf{n}}$  $\bigcirc$ —s 蘲  $\bullet$ **SHI** P. 眶 トップ(外為) 仕向送金 外翼預金 輸入 被仕向送金 為替予約 承認 各種管理 トップ(外為) GTOPD<sub>0</sub>

### 株式会社福井銀行からのお知らせ

【サービスご利用時間】 銀行営業日 午前 8:00 ~ 午後 11:00

【受付临阳】 指定日当日の午後 1:30まで ※円確保金水上7円内送金は、午前10:30までとなります。 ※外貨預金銀替は、指定日当日の公示相場公表時~午後 1:30までとなります。 なお、先日付による受付は、指定日の1か月前の翌営業日から可能です。但し、外貨預金振替は為替予約を使用する場合に限ります。

### 作成中のお取引

作成中取引の件数をご確認のうえ、修正/削除を行う業務を選択してください。

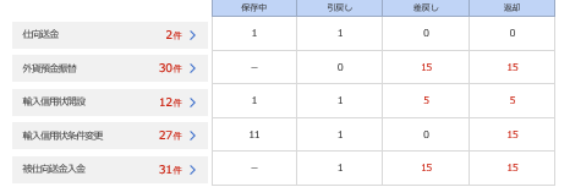

## 承認待ちのお取引

温認待ち取引の件数をご確認のうえ、温認/差厚を行う華務を選択してください。

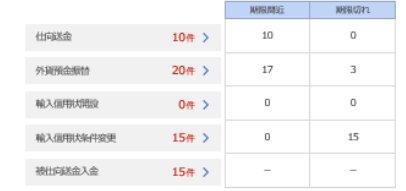

### 為替予約締結確認(コンファーム)未済のお取引

終結確認未済取引の件数をご確認のうえ、確認(コンファーム)操作を行ってください。 為替予約  $20 +$ 

# 2.仕向送金 取引選択

旧画面 みんしょう しゅうしょう しゅうしょく しゅうしょう かいしょう 新画面 おおし おおし かいしょう しゅうしょう

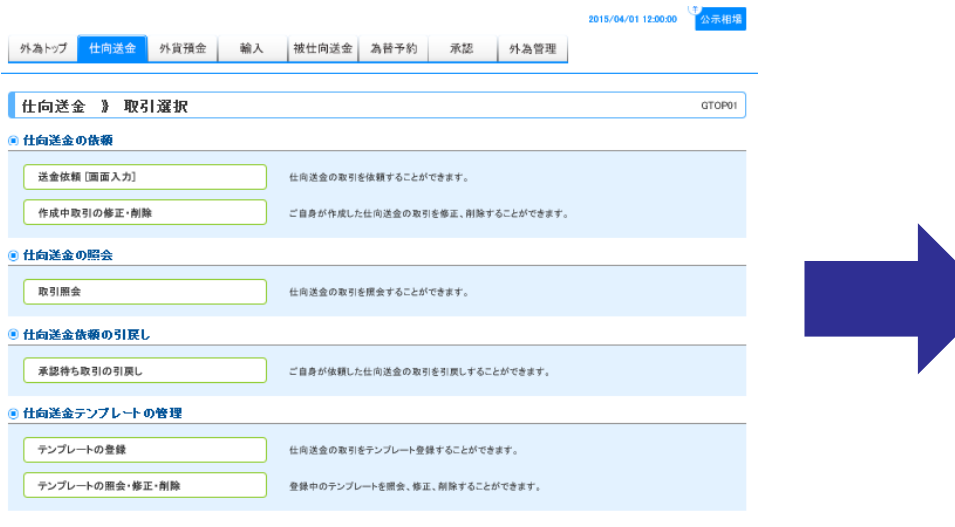

## (公示相場 ) 外為取引を終了 ログアウト  $\overline{\mathbb{O}}_{\bullet}$  $\bullet$ 皆 b 眶 一家 鷝 ₳ 輸入 外貨預金 被仕向送金 為替予約 各種管理 ブ(外為) 仕向送金 承認 句送金<br>取引選択 GTOP01 仕向送金の依頼 送金依頼 [画面入力] 仕向送金の取引を依頼することができます。 作成中取引の修正・削除 ご自身が作成した仕向送金の取引を修正、削除することができます。 仕向送金の照会 取引照会 仕向送金の取引を照会することができます。 仕向送金依頼の引戻し 承認待ち取引の引戻し ご自身が依頼した仕向送金の取引を引戻しすることができます。 仕向送金テンプレートの管理 テンプレートの登録 仕向送金の取引をテンプレート登録することができます。 テンプレートの照会・修正・削除 > 登録中のテンプレートを照会、修正、削除することができます。 (公示相場 外為取引を終了 ログアウト **AD 9 3H**<br>被仕向迷金 為恰予約 l. 眶  $\circledast$ —s 鷝 外翼預金 輸入 承認 各種管理 仕向送 GTOP01 > 送金依頼 [画面入力]<br>作成中取引の修正・削除<br>取引照会 仕向送金 仕向 承認待ち取引の引戻し テンプレートの照会・修正・削除

# 3.仕向送金 依頼画面

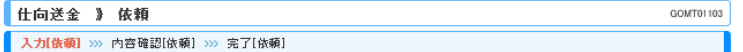

以下の項目を入力の上、「内容確認」ボタンを押してください。<br>※は必須入力項目です。

「内国税の適正な課税の確保を図るための国外送金等に係る調書の提出等に関する法律」第3条に定める告如を行います。

## ◎ 基本情報

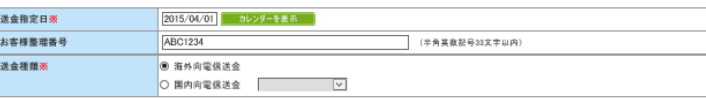

## ● 送金人情報

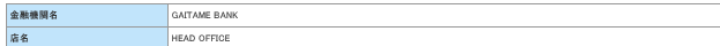

## ◎ 送金金額情報

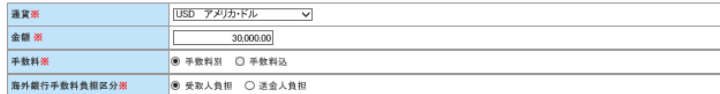

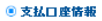

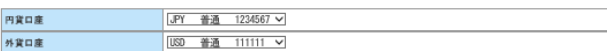

## ● 決済方法情報

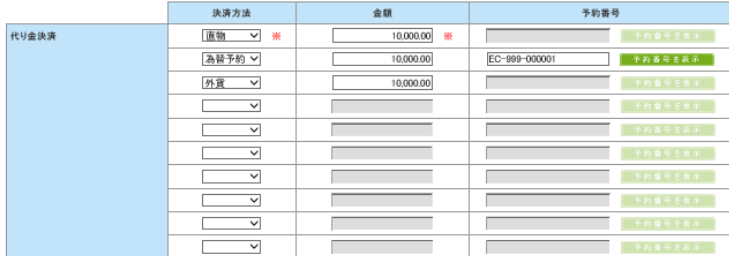

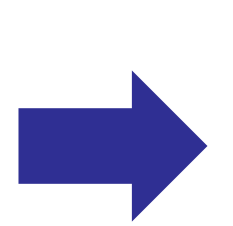

ーテンプレート読込

## 旧画面 みんしょう しゅうしょう しゅうしょく しゅうしょう かいしょう 新画面 おおし おおし かいしょう しゅうしょう

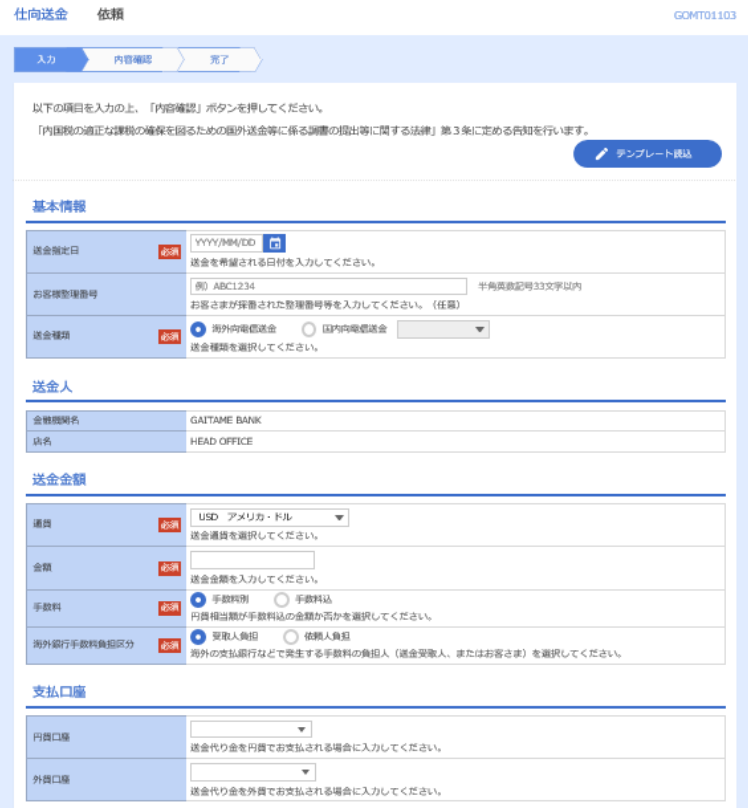

# 4.外貨預金振替 依頼画面

決済方法※ 予約番号

口座番号※ 振替金額

振替金额

内容確認

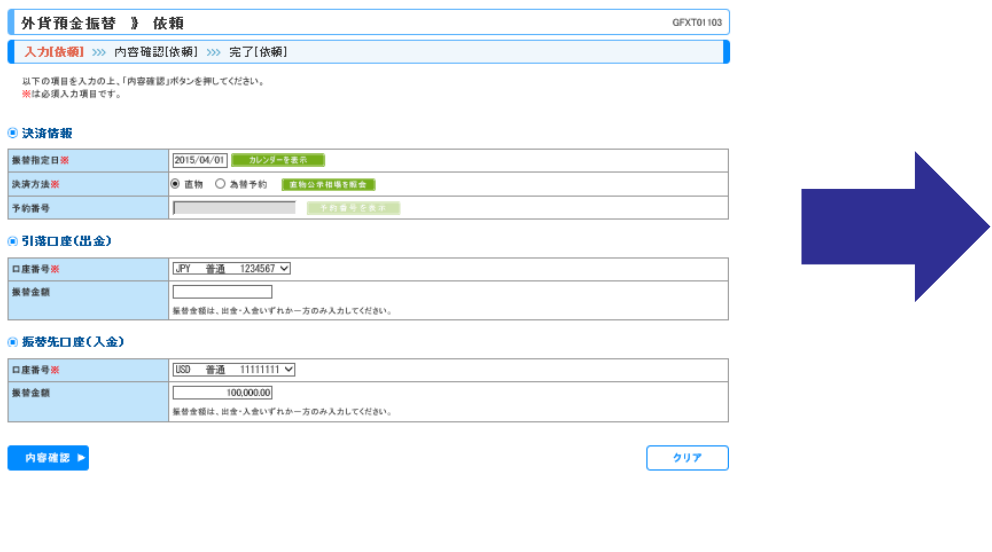

## 旧画面 みんしょう しゅうしょう しゅうしょく しゅうしょう かいしょう 新画面 おおし おおし かいしょう しゅうしょう

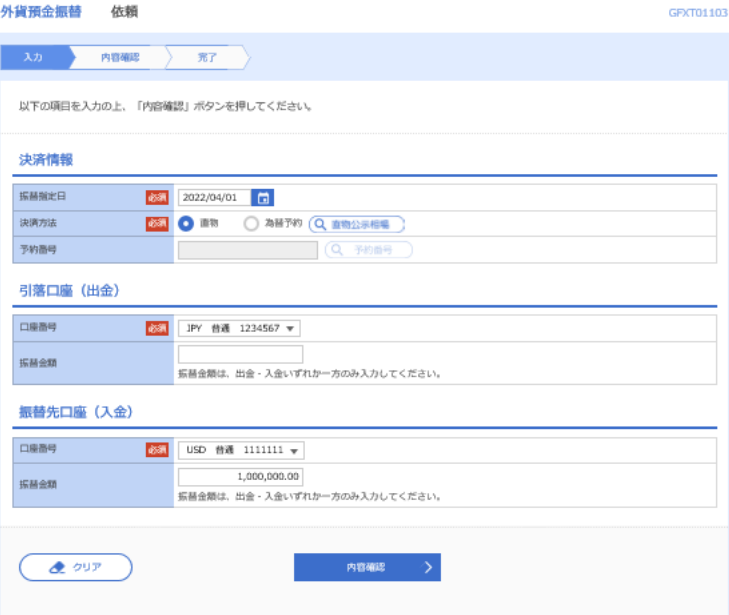

# 5.為替予約 依頼画面

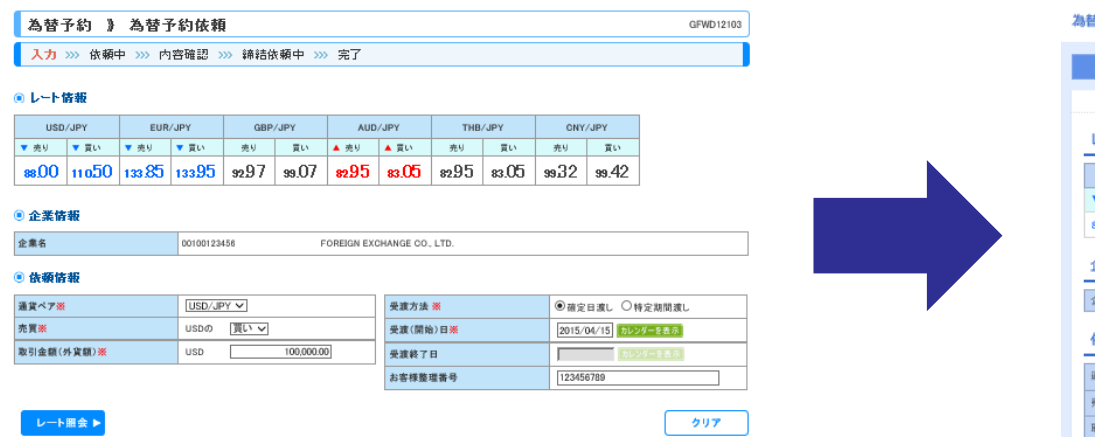

## 旧画面 みんしょう しゅうしょう しゅうしょく しゅうしょう かいしょう 新画面 おおし おおし かいしょう しゅうしょう

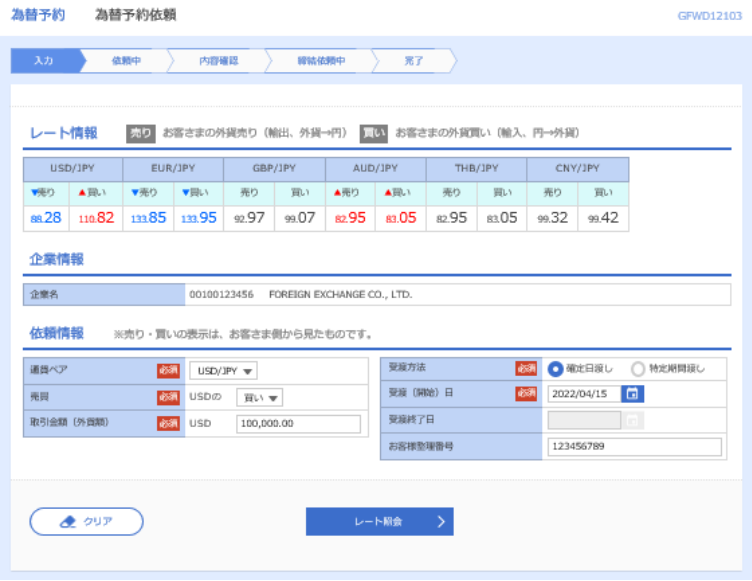